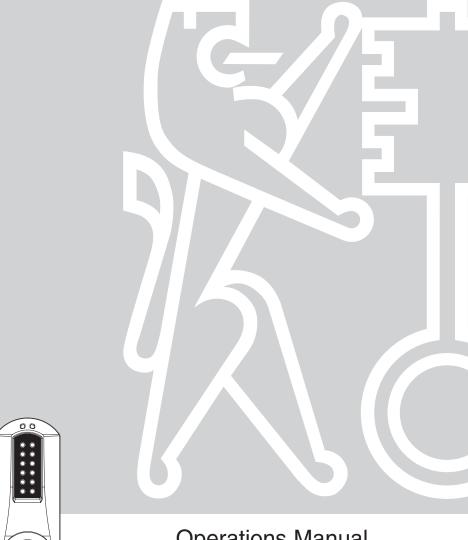

**Operations Manual** 

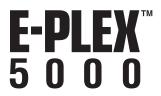

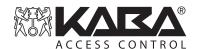

# **TABLE OF CONTENTS**

| Sequence of Operations for Start-Up Programming                             | 4     |
|-----------------------------------------------------------------------------|-------|
| States of the Lock                                                          | 4     |
| Factory Mode                                                                | 4     |
| Access Mode                                                                 | 4     |
| Pushbutton Programming Mode                                                 | 5     |
| Default Values of the E-Plex <sup>™</sup> 5000 Programmable Parameters      | 5     |
| Configuring the Lock                                                        | 6     |
| General Procedure for Pushbutton Programming                                | 6     |
| Reset Procedures                                                            | 7     |
| Procedure 1 - Program the Access Code Length                                | 7     |
| Procedure 2 - Modify the Master User Access Code                            | 8     |
| Procedure 3 - Set the Date / Time                                           | 8-9   |
| Procedure 4 - Program the Lock ID and Unlock Time                           | 9     |
| Procedure 5 - Program the Duration of the<br>Passage Mode Period            | 10    |
| Procedure 6 - Program the Lock for Tamper Time Parameters                   | 10-11 |
| Procedure 7 - Programming the Lock for Keypad Buzzer Volume                 | 11-12 |
| Users - General Information                                                 | 12    |
| User Levels                                                                 | 13    |
| User Codes                                                                  | 14    |
| User Access Codes (PINs) - Examples                                         | 14    |
| Procedure 1 - Add / Modify a User Access Code                               | 15    |
| Procedure 2 - Add / Modify a Manager Access Code                            | 16    |
| Procedure 3 - Add / Modify Service User Access Code                         | 16-17 |
| Procedure 4 - Delete User Access Codes                                      | 17    |
| Procedure 5 - Delete Manager Access Codes                                   | 18    |
| Procedure 6 - Delete Service User Access Codes                              | 18    |
| Procedure 7 - Delete All Access Codes Except Master,<br>Manager, and M-Unit | 19    |
| Procedure 8 - Activate User Access Codes                                    | 19    |
| Procedure 9 - Activate Manager Access Code                                  | 20    |

# **TABLE OF CONTENTS** (continued)

| Procedure 10 - Activate Service User Access Code    | 20    |
|-----------------------------------------------------|-------|
| Procedure 11 - Activate All User Access Codes       | 21    |
| Procedure 12 - Activate / De-activate Passage Mode  | 21    |
| Procedure 13 - De-activate User Access Codes        | 22    |
| Procedure 14 - De-activate Manager Access Codes     | 22    |
| Procedure 15 - De-activate Service User Access Code | 23    |
| Procedure 16 - De-activate all Access Codes except  | 23    |
| Master, Manager, and M-Unit                         |       |
| Procedure 17 - Activate / De-activate Lockout Mode  | 24    |
| Procedure 18 - Perform Manual Diagnostics           | 24-25 |
| Battery Life and Replacement                        | 25    |
| Summary of Pushbutton Programming Commands          | 26-28 |
| Visual Feedback Message Definitions                 | 29    |

A publication of Kaba Access Control 2941 Indiana Avenue Winston-Salem, NC 27105

No part of this book may be reproduced or transmitted in any form or by any means, electronic or mechanical, including photocopying, recording, or by any information storage and retrieval system, without prior written permission from the Publisher.

The information contained in this publication is accurate to the best of Kaba Access Control's knowledge.

Specifications are subject to change without notice.

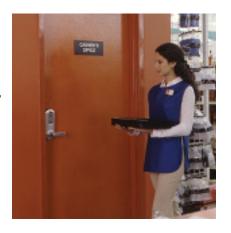

### States of the Lock

# **Factory Mode**

The factory mode is one of three primary states of the E-Plex 5000. The main characteristics of this state are:

- The E-Plex 5000 opens only when the 8-digit master combination (1-2-3-4-5-6-7-8) is keyed in.
- The visual indication for 'access granted' is green LED flashing once. A high-pitched tone is also generated while the green LED is on.
- The Master User must change the combination to be able to exit the factory mode, and switch to the access mode.

#### **Access Mode**

This mode refers to a lock that is operational for user access, and not in factory or Programming Mode.

## **Pushbutton Programming Mode**

The E-Plex 5000 enters the Pushbutton Programming Mode when the user enters the master combination or one of the manager combinations, preceded and followed by the character '#' (ex: #12345678#). Once the E-Plex 5000 is in the Pushbutton Programming Mode, the Master/ Manager can <u>enter one or more command sequences</u>. Each command sequence ends with a '#' character that acts like an < enter > character. At the very end of all sequences of programming commands, enter one more # to remove the lock from the Pushbutton Programming Mode to return to normal access mode.

# Sequence of Operations for Start-Up Programming

### What is the recommended sequence of operations?

With the E-Plex 5000 in the factory mode.

- Program the Access Code Length (default length is four digits).
   The access code field length can only be changed when the lock is not activated (when still in the factory mode).
- Change factory Master to your own Master Code (always eight digits) to place lock in access mode.

Put lock in Pushbutton Programming Mode.

- Set the Date / Time.
- Program the Lock ID and Unlock time.
- Program the Lock for the Duration of Passage Mode (if desired).
- Program the Lock for Tamper Time Settings.
- Program the Lock for Buzzer Volume.
- Add Access Codes as desired.

# Default values of the E-Plex™ 5000 programmable parameters

| Parameters                   | <b>Factory Default Values</b> |
|------------------------------|-------------------------------|
| Date (MM/DD/YY)              | 01/01/00                      |
| Time (HH:MM)                 | 00:00                         |
|                              |                               |
| Lock state                   | Unprogrammed                  |
| Lock ID                      | 0000                          |
| Passage mode open time limit | 9 hours                       |
| Passage mode                 | Disabled                      |
| Lockout mode                 | Disabled                      |
| Unlock time                  | 2 seconds                     |
| Buzzer volume control        | Low                           |
| Tamper shutdown time         | 30 seconds                    |
| Tamper attempt count         | 4 attempts                    |
| Access code length           | 4 digits                      |
|                              |                               |
| Master combination           | 12345678 (8 digits)           |
|                              |                               |
| Access code                  | None                          |
| Code status                  | Activated                     |
| M-Unit user's combination    | None                          |
| M-Unit user's status         | Disabled                      |

# **Configuring the Lock**

# **General Procedure for Pushbutton Programming**

- The pages that follow provide step-by-step instructions for programming the E-Plex 5000 lock.
- 2. The general procedure for all programming functions is as follows:
  - a. Put the lock in Programming Mode by pressing # Master Code #
  - b. Use the Summary of Commands Table in the appendix section of this guide to enter the three digit command sequence (Command Type + Function Code), followed by #.
  - c. Enter the appropriate numbers as required.
  - d. Press # to end Programming Mode.
  - e. Once the lock is in programming mode, multiple command sequences can be entered without having to repeat the #mastercode#. However, if there is no activity for 15 seconds at the keypad, the lock will automatically exit from programming mode.

### For example

- If the Master or Manager enters his code of **00004992**, the door will open.
- If he enters #00004992#, the lock will enter into the Programming Mode and wait for the next part of the command.
- If he enters the # sign twice at the end of the code, for example #00004992##, the lock will go out of Programming Mode and return to its normal mode.

**Note:** The # pound sign acts like the Enter key on a keyboard in your communications with the lock. The # tells the lock that one part of the entry is finished. The # serves another purpose - to distinguish a programming type command from a simple Access Code to open the door. A Master or Manager User can use the same number to open the door or to put the lock in Programming Mode, the only difference being that he uses the # sign in front to signal that he is about to enter a programming command. For increased security, it is recommended that the master user code not be used for everyday access. This can be accomplished by creating an access user code for the master user.

#### **Reset Procedures**

There are three different "Reset" levels available in the E-Plex 5000.

**Code 099#** will reset the lock to the factory default settings except for the access code length (Master, Manager Access User codes and Time / Date are retained if already programmed)

Code 299# will delete all access and service user codes (Master, Manager and M-Unit \* users are retained)

**Hard Reset** will return the lock to factory mode including deleting all codes, putting the lock back to factory default values (4 digit access code length) and making the master code 1-2-3-4-5-6-7-8. A hard reset is performed as follows.

Insert key, turn and hold in open position.
Within 5 seconds, press # and then release latch
While red/green light flashes, press 1-2-3-4-5-6-7-8-# on keypad

The lock will reset. A green light with corresponding high pitch tone indicates reset is complete.

Lock is now reset to the factory mode and the Master Code is now 1-2-3-4-5-6-7-8.

\*M-Unit is only applicable when using optional E-Plex software.

# Procedure 1 - Program the Access Code Length

Setting the length of Access Codes must be the first lock programmable function you perform, because all your other access codes must have the same length. If a user enters a code of a different length, the lock will not accept it. Longer length Access Codes permit a greater number of code possibilities, and thus higher security. The master code must always be 8 digits

# Required User Level: Master

1. To configure the E-Plex 5000 programmable pushbutton lock, it must first be placed in Programming Mode.

Important: This is the only programmable function that can be done during the factory mode using the factory master code. Except for changing from the factory code to a new master code.

- Enter the E-Plex 5000 factory Master (Programming) Code (#12345678#). The lock responds with a flashing green light. If 1-2-3-4-5-6-7-8 does not seem to work, please follow the steps to perform a hard reset by following the procedure in on page 7.
- Enter the code 009 #LL #, where LL represents the length (number of digits in a code). The range is from 04 to 08 digits.
   You can leave the factory default Access Code length (4 digits) if you wish.
- 4. Example of Complete Entry: 009#04#.
- 5. Key in another # to indicate the end of programming.
- 6. From now on, all the Access Codes you create must be the length specified in this step.

### Procedure 2 - Modify the Master User Access Code

#### Required User Level: Master

- To change the factory code or current Master Code, follow the next three steps:
- 2. Put lock into Pushbutton Programming Mode.
- Use the command, 000, for Master, then the new Master Code number.
- 4. You must use 8 digits between 00000000 and 99999999 as follows: **000#MMMMMMM#**, we'll use **000#00004992#** as an example.
- 5. Enter the Master Code again **00004992#** for confirmation.
- 6. Example of Complete Entry: 000#00004992#00004992#.
- 7. Key in another # to indicate the end of programming.
- 8. After that, you will always use your own Master Code. Please write the code down and keep in a safe place. The factory code is no longer valid.

# Procedure 3 - Set the Date/Time

You must enter the current date and time in each lock to enable accurate programming and auditing. Always enter Standard Time; the software package will make the adjustment for Daylight Savings Time. These must be regularly updated according to your maintenance schedule. Enter **001** for date settings and **002** for time settings. Date/time settings are kept after a battery change unless you remove the batteries for more than two minutes. In this case, the time is reset to 00:00:00 and the date to 01/01/00.

#### Required User Level: Master

- 1. Put lock into pushbutton programming mode.
- Enter the date as follows: 001#MMDDYY# (Month, Day, Year, where MM = 01 to 12; DD = 01 to 31; YY = 00 to 99. For example, Nov. 22, 2003 would be entered as 112203).
- Enter the date again to confirm MMDDYY#.
   Example of Complete Entry: 001#112203#112203#.
- 4. For the time, enter as follows: **002#HHMM#**, where HH = 00 to 23 hours; MM = 00 to 59 minutes. Use military time for example eight-thirty in the morning would be 0830, while in the evening it would be 2030).
- 5. Enter the code again **HHMM#**, for example **0830**.
- Example of Complete Entry: 002#0830#0830#.
- 7. Enter another # to indicate the end of programming.
- 8. The current date and time are now programmed into the lock.

# Procedure 4 - Program the Lock ID and Unlock Time

Assign an ID number to each lock for configuration and auditing purposes. This is an internal number (default 0000), so it does not have to be the same as the door number. Unlock time is the length of time the door will remain unlocked when a correct code is entered before automatically relocking itself.

### Required User Level: Lock ID: Master, Unlock Time: Master, Manager

- 1. Put the lock into Pushbutton Programming Mode.
- 2. To set up the Lock ID, enter command **003**#.
- 3. Enter NNNN (where NNNN is the lock ID a number from 0000 to 9999). For example, 1234.
- 4. Example of Complete Entry: **003#1234#**.
- 5. The lock ID is now in its memory.
- 6. Enter another # to indicate the end of programming, or remain in programming mode to continue.
- To establish Unlock Time, enter the following code: 004#TT#, where TT is the time in seconds, (TT=02 to 20 seconds, for example 10 seconds).

- 8. Example of Complete Entry: **004#10#**.
- 9. Enter another # to indicate the end of programming.
- You have now programmed the lock ID 1234 and, for example, an Unlock Time of 10 seconds for the door.

# Procedure 5 - Program the Duration of the Passage Mode period

You might want to program locks for public areas, such as cafeterias, to have free access (Passage Mode) during certain periods of the day, and revert to required code access outside of these regular hours.

The length of time that the lock remains in Passage Mode is programmable.

The factory default length of time for Passage Mode is 9 hours - you may leave the default.

Once the lock has been put into Passage Mode, it will automatically relock after the designated duration.

- 1. Put the lock into Pushbutton Programming Mode.
- Enter command code 005#.
- Then TT#, where TT= 01 to 24 hours.
- A TT entry of 00 means there is no time limit the door remains unlocked.
- 5. Enter **005 #TT**#; for example, **005**#**06**# for six hours.
- 6. Example of Complete Entry: **005#06#**.
- 7. Enter another # to indicate the end of programming.
- 8. In this example, the lock will remain unlocked for six hours, starting from the time you put it in Passage Mode.
- 9. You have now configured the duration of the Passage Mode period for that lock. This does **NOT** initiate Passage Mode.
- The new length of time will take effect the next time you put a lock into Passage Mode by following the correct command sequence.

# Procedure 6 - Program the Lock for Tamper Time Parameters

You can set a Tamper Time Wrong Tries parameter referring to the number of times the wrong code can be entered before the lock goes into Tamper Shutdown Mode.

For example, if you program the lock to accept three wrong tries, the lock will tolerate three wrong entries, staying locked but providing visual feedback (see visual message chart in rear section). After that, it will go into a Tamper Shutdown Mode and remain locked until the end of the Tamper Shutdown Time period - the length of that period is configured in Steps 4 - 6 of this procedure.

#### Required User Level: Master, Manager

- Set the tamper time for the period of time during which the keypad will remain inaccessible after the specified number of wrong Access Codes are entered
- Put the lock into Pushbutton Programming Mode.
- Enter the code as follows 006#TT# (TT is seconds 00 to 90 seconds).
- 4. Example of Complete Entry: **006#30#**. (for 30 seconds)
- 5. Enter the code as follows: **007 #TT#** (**TT** is number of wrong entries **03** to **09**), let's use **03** for example.
- 6. Example of Complete Entry: 007#03#.
- 7. Enter another # to indicate the end of programming.
- 8. The lock will stay locked after three wrong entries for the length of time you select in the steps below, even if a valid code (including the Master or a Manager Code) is entered after the three wrong codes. Only the mechanical key override will open the lock during the lockout period.
- Enter another # to indicate the end of programming.

In this example, the lock will now remain locked for 30 seconds after three wrong Access Codes have been entered. No codes, even valid ones, will work in the lock until that time period has elapsed.

# Procedure 7 - Programming the Lock for Keypad Buzzer Volume

You might want to adjust the volume of the Keypad Buzzer depending on where the lock is located - a noisy or quiet area.

#### Required User Level: Master, Manager

- 1. Put the lock into Pushbutton Programming Mode.
- 2. Enter the code **008#VV#** (where VV is a scale of volume from 00 to 03; 00 = off; 01 = Low; 02 = Normal; 03 = High).
- 3. Example of Complete Entry: 008#02#.
- 4. Enter another # to indicate the end of programming.
- 5. The lock will now sound the buzzer at the desired volume Normal, until you change it.

#### Users - General Information

- 1. Master and Manager Codes can do two different things:
  - Open the door by entering the Access Code without # signs.
  - Put the lock into Pushbutton Programming Mode by entering # before and after their Access Code.
- Each user (Manager User, Service User or Access User) occupies one of the available 100 locations in the user table.
- 3. By default, user 000 is the Master User.
- 4. The M-Unit User is outside of the user table (only applicable with E-Plex 5000 PC software use).
- 5. Users have a 15-second period to enter the entire key sequence, and 5 seconds between pressing each pushbutton number. If they pause longer than 5 seconds between each pushbutton pressed, or exceed the 15-second period to enter the total sequence, the lock:
  - aborts the current programming sequence
  - automatically exits the programming state
  - sends the user a 'Keypad Timeout' feedback message

**Note:** Correct errors during a command sequence. If an invalid entry occurs, recover from the mistake by entering the (\*) key, which will clear all entries made from the beginning of the current command sequence, and will reset the 15-second time limit for entering the code. In this case, you still have 15 seconds from the first number entered to enter the whole code.

#### User Levels

Five different classifications of users can perform various operations at the lock.

**Master User** - The Master User is the top-level manager who performs the initial lock setup activities and can program all lock functions. There is a maximum of one Master User per lock.

Manager - A Manager can program all lock functions except:

- defining the Access User Code length
- modifying the lock ID
- modifying master user Access Code
- changing date and time
- resetting to default value
- · activating lockout mode
- adding/deleting/enabling/disabling a Manager User. The number of Managers is limited only by available user table space (99 maximum because one (000) is reserved for the Master Code).

**Access User** - An Access User has the ability to open the lock. The number of Access Users is limited only by available user table space (99 maximum because one (000) is reserved for the Master Code).

**Service User** - A user with an Access Code valid for a configurable period of time. This period of time starts on the first use of the code. Each Service User combination is automatically deleted after its period of time expires. The number of service users is limited only by available user table space (99 maximum because one (000) is reserved for the Master Code).

**M-Unit User** - The M-Unit User (Maintenance User) is only applicable when used with a handheld PDA and the E-Plex 5000 software, sold separately. Please refer to the PC Software documentation for M-Unit operation.

**Note:** The total number of codes enrolled into the lock at any given time cannot exceed 100 (plus M-Unit User if applicable), regardless of code classification.

#### User Codes

Each time you add a user to give access to a door, you must program the door with an Access Code for them. This User Access Code can also be referred to as a PIN (Personal Identification Number). If you modify the Access Code for an existing user, the procedure is the same.

# User Codes must not have the exact same numbers in the same position as the Master Code.

The Master Code 00004992 is used as an example in the table below.

User Access Codes (PINs) - Examples

| Master Code | User Code Length | Sample User | Codes        |
|-------------|------------------|-------------|--------------|
|             |                  | Acceptable  | Unacceptable |
| 00004992    | 4 digits         | 1000        |              |
|             |                  | 0005        | 0000         |
|             |                  | 1206        | 0000         |
|             |                  | 0001        |              |
| 00004992    | 5 digits         | 32000       |              |
|             |                  | 00006       | 00004        |
|             |                  | 00100       | 00004        |
|             |                  | 00044       |              |
| 00004992    | 6 digits         | 001041      |              |
|             |                  | 000046      | 000049       |
|             |                  | 400492      | 000049       |
|             |                  | 000048      |              |
| 00004992    | 7 digits         | 0005521     |              |
|             |                  | 2000499     | 0000499      |
|             |                  | 9900872     | 0000499      |
|             |                  | 1000892     |              |
| 00004992    | 8 digits         | 80009765    |              |
|             |                  | 12006654    | 00004992     |
|             |                  | 00004993    | 00004992     |
|             |                  | 40004992    |              |

# Procedure 1 Add / Modify a User Access Code

- When users no longer need access to the lock, delete the User Code. This permits you to use the number for a new user.
- If you only de-activate the old code, you cannot add a user with the same number. De-activate should only be used when the User is, for example, on vacation, and his number will be re-activated when he returns.
- A User ID location is a 3-digit number assigned by the Master or Manager. You should have the list of User ID locations with you when programming locks. You should always maintain an accurate and correct list of User ID locations and users assigned to those ID locations.

- 1. Put the lock into Pushbutton Programming Mode.
- 2. Enter command 100# to add/modify a User Access Code.
- Enter the ID location followed by # NNN#, we use 023# for example (Range = 000 to 099). The chart on page 30 may be helpful.
- 4. Enter **UUUUUUU**#, representing a User Access Code of between 4 and 8 numbers, depending on the length of Access Code that you selected in Procedure 1 on page 7. For example, if your code length is 8 digits, the number could be **00001024**#.
- 5. Enter the code **00001024#** again.
- 6. Example of Complete Entry: 100#023#00001024#00001024#.
- 7. Enter another # to indicate the end of programming.
- In this example, the User Access Code 00001024 will now work in that door with all the access privileges assigned to that regular User.

### E-PLEX™ 5000 LIMITED WARRANTY

**E-PLEX** Maba Access Control warrants the E-Plex 5000 to be free from defects in material and workmanship under normal use and service for a period of three (3) years from initial installation date. Kaba Access Control will repair or replace, at our discretion, E-Plex 5000 Locks found by Kaba Access Control analysis to be defective during this period. Our only liability, whether in tort or in contract, under this warranty is to repair or replace products that are returned to Kaba Access Control within the three (3) year warranty period.

This warranty is in lieu of and not in addition to any other warranty or condition, express or implied, including without limitation merchantability, fitness for purpose or absence of latent defects.

ATTENTION: This warranty does not cover problems arising out of improper installation, neglect or misuse. All warranties implied or written will be null and void if the lock is not installed properly and/or if any supplied component part is substituted with a foreign part. If the lock is used with a wall bumper, the warranty is null and void. If a doorstop is required, we recommend the use of a floor secured stop.

The environment and conditions of use determine the life of finishes on Kaba Access Control products. Finishes on Kaba Access Control products are subject to change due to wear and environmental corrosion. Kaba Access Control cannot be held responsible for the deterioration of finishes.

#### **Authorization to Return Goods**

Returned merchandise will not be accepted without prior approval. Approvals and Returned Goods Authorization Numbers (RGA Numbers) for the E-Plex 5000 are available through our Customer Service department in Winston-Salem, NC (800) 849-8324. **The serial number of a lock is required to obtain this RGA Number**. The issuance of an RGA does not imply that a credit or replacement will be issued.

The RGA number must be included on the address label when material is returned to the factory. All component parts including latches and strikes (even if not inoperative) must be included in the package with return. All merchandise must be returned prepaid and properly packaged to the address indicated.

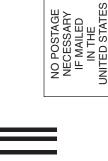

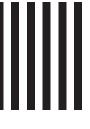

BUSIN AF MAIL FIRST-CLASS MA PERWIT NO W N-SALEM, NO

POSTAGE WILL BE P

KABA ACCESS CONTROL 2941 INDIANA AVENUE WINSTON-SALEM, NC 27199-3770

register online at www.e-plexlock.com card and return it to Kaba Access Contr serve you in the future, please fill out this protect your investment and to enable u **E-PLEX® 5000 REGISTRATION CARD** Thank you for purchasing our product. I This lock will be used in what type of facility? \_ ? Cial Buildi

Name

Position

|               |                          |                                            |                        |               | Country                                                       |                                           |                                                                                                   |               |     |                                                                                        |                        | registration        | s to better         | n order to                 |
|---------------|--------------------------|--------------------------------------------|------------------------|---------------|---------------------------------------------------------------|-------------------------------------------|---------------------------------------------------------------------------------------------------|---------------|-----|----------------------------------------------------------------------------------------|------------------------|---------------------|---------------------|----------------------------|
| Locksmith     | Who installed your lock? | What was your reason for buying this lock? | Locksmith              | Advertisement | How did you learn about Kaba Access Control Pushbutton Locks? | Replacing another electronic keyless lock | Replacing a conventional<br>keyed lock                                                            | This lock is: | g   | What area is being secured with this lock? (e.g. Front Door Common Door Exercise Boom) | Airport                | School/Educational  | College/University  | La Commercial Building     |
| ■ Maintenance |                          | ing this lock?                             | Maintenance            | Previous Use  | Access Control Pushbutton                                     | keyless lock                              | Replacing a Simplex/U                                                                             |               | Q Q | <b>th this lock?</b> (e.g. Front Door                                                  | Other (please specify) | Hospital/Healthcare | Government/Military | industriai / Manutacturing |
| Other         |                          |                                            | Other (please specify) | Another Use   | Locks?                                                        |                                           | ☐ Replacing a Simplex/Unican/Kaba Ilco/Kaba Access Control Mechanical Pushbutton Lock (e.g.L1000) |               |     | Common Door Exercise Room)                                                             |                        |                     |                     | ng                         |

State

ZIP (Postal Code)

Fax

C<u>i</u>

Company

Address

Email Phone

Serial Number (on box label)

☐ Check here if you would like more information on Kaba Access Control locks.

Date of Purchase

Lock Model Number

Name of Dealer Purchased From

| Notes |  |  |
|-------|--|--|
|       |  |  |
|       |  |  |
|       |  |  |
|       |  |  |
|       |  |  |
|       |  |  |
|       |  |  |
|       |  |  |
|       |  |  |
|       |  |  |
|       |  |  |
|       |  |  |
|       |  |  |
|       |  |  |
|       |  |  |
|       |  |  |

# Procedure 2 - Add/Modify a Manager Access Code

Each time you add a Manager access to a door, you must program the door with a Manager Access Code. If you change the Access Code for an existing Manager, the procedure is the same.

#### Required User Level: Master

- 1. Put the lock into Pushbutton Programming Mode.
- Enter command 101# to add/modify a Manager Access Code.
- Enter the User ID location (a three-digit number you have on a list that you should carry with you) followed by #, for example 024#.
- 4. Enter UUUUUUU#, representing a User Access Code of between 4 and 8 numbers, depending on the length of Access Code that you selected in Procedure 1 on page 7. For example, if your code length is 8 digits, it could be 00001224#.
- 5. Enter the code **00001224#** again.
- Example of Complete Entry: 101#024#00001224#00001224#.
- 7. Enter another # to indicate the end of programming.
- 8. The Manager Access Code **00001224** will now work in that door with all the access privileges assigned to a Manager User.
- Manager Users can open the door by just entering the Access Code without the # signs, or put the lock into Pushbutton Programming Mode by entering # before and after their Access Code.

# Procedure 3 - Add/Modify Service User Access Code

A Service User is any person who needs access to the lock for a limited time period in order to perform a service, such as painting or repairs in the room or area. A Service User Access Code allows the service person to enter, exit and re-enter using that code for a certain number of hours.

- 1. Put the lock into Pushbutton Programming Mode.
- 2. Enter Command 102# to add/modify a Service User Access Code.
- 3. Enter the Service User ID location (a three-digit number you have on a list that you should carry with you) followed by #, for example **025**#.

- 4. Enter UUUUUUU#, representing a User Access Code of between 4 and 8 numbers depending on the length of Access Code that you selected in Procedure 1 on page 7. For example, if your code length is 8 digits, it could be 00002240#.
- 5. Enter the code **00002240**# again.
- Now enter the number of hours, programmable between 01 and 24, for example 04. If you enter a Service Access Code of 00, you can only enter the door once. If the door shuts upon exiting, you will not be able to re-enter. This type of access is called a one-shot code.
- 7. Example of Complete Entry: 102#025#00002240#00002240#04#.
- 8. Enter another # to indicate the end of programming.
- The Service User Access Code 00002240 will now work in that door, with all the access privileges assigned to a Service User for a period of 4 hours from the time the Service User enters his Access Code.

#### Procedure 4 - Delete User Access Codes

User Access Codes should be deleted if no longer needed. This frees the numbers to be assigned to another user. Codes that may be needed some time in the future should be de-activated rather than deleted.

# Required User Level: Master, Manager

- 1. Put the lock into Pushbutton Programming Mode.
- 2. Enter Command 200# to delete a User Access Code.
- Enter the ID location NNN#, where NNN is the specific User ID location.
- 4. Example of complete entry: 200 #023#.
- 5. Enter another # to indicate the end of programming.

By deleting a User ID location, you have now also deleted a User Access Code, allowing you to assign that number to another user if you wish.

### Procedure 5 - Delete Manager Access Codes

A Manager Code should be deleted if no longer needed, in order to free the code number to be assigned to another Manager User. Manager Codes that might be needed some time in the future should be deactivated rather than deleted.

#### Required User Level: Master

- 1. Put the lock into Pushbutton Programming Mode.
- Enter Command 201# to delete a Manager Code.
- 3. Enter the ID location **NNN#**, where **NNN** is the specific Manager ID location, **024** for example.
- Example of complete entry: 201#024#.
- 5. Enter another # to indicate the end of programming.

You have now deleted a Manager ID location, and (indirectly) his Access Code, allowing you to assign that number to another Manager or Access User if you wish.

### Procedure 6 - Delete Service User Access Codes

A Service User Access Code is automatically deleted at the end of its specified length of time. However, use this procedure if you want to delete the code earlier than the specified expiry time.

- 1. Put the lock into Pushbutton Programming Mode.
- 2. Enter Command 202# to delete Service User Access Code.
- Enter the ID location NNN#, where NNN is the specific Service User ID location, 025 for example
- 4. Example of complete entry: 202#025#.
- 5. Enter another # to indicate the end of programming.
- You have now deleted a Service User ID location, and (indirectly) his access code, allowing you to assign that number to another Service User if you wish.

### Procedure 7 - Delete All Access Codes Except Master, Manager and M-Unit

All codes may be deleted together if you are changing everything because of, for example, suspected theft of codes. **Warning** - be sure that you want to do this, because re-creating codes for all the personnel will be time-consuming at the pushbuttons.

#### Required User Level: Master, Manager

- 1. Put the lock into Pushbutton Programming Mode.
- Enter Command 299# to delete all Access and Service User Codes.
- 3. Enter another # to indicate the end of programming.
- 4. You have now deleted all User Access Codes, allowing you to re-assign Access Codes from 0000{0000} to 9999{9999}, if not used by Master or Managers.

#### Procedure 8 - Activate User Access Codes

A User Code should be activated if it has been de-activated for a certain time period - during a user's vacation, for example, or if you created an Access Code but never assigned it to a user. User Codes that are inactive, but might be needed some time in the future, should be de-activated rather than deleted.

- 1. Put the lock into Pushbutton Programming Mode.
- Enter Command 300# to activate a User Code.
- 3. Enter the ID location **NNN** #, where **NNN** is the specific User ID location, **023** for example.
- 4. Example of complete entry: 300 #023#.
- 5. Enter another # to indicate the end of programming.
- 6. You have now activated the User Access Code assigned to 023.

# Procedure 9 - Activate Manager Access Code

A Manager Code should be activated if it has been de-activated for a certain time period - during a Manager's vacation, for example, or if you created a Manager's Code, but never assigned it to anyone.

#### Required User Level: Master

- 1. Put the lock into Pushbutton Programming Mode.
- 2. Enter Command 301# to activate a Manager Access Code.
- Enter the ID location NNN#, where NNN is the specific User ID location, 024 for example.
- Example of Complete Entry: 301#024#.
- 5. Enter another # to indicate the end of programming.
- 6. The Manager Access Code will now work in that door with all the access privileges assigned to a Manager User.

#### Procedure 10 - Activate Service User Access Code

A Service User Access Code should be activated if it has been deactivated for a certain time period - during a Service User's vacation, for example, or if you created an Access Code but never assigned it to a Service User.

- 1. Put the lock into Pushbutton Programming Mode.
- Enter Command 302# for Service User Functional Code.
- 3. Enter the ID location **NNN**#, where **NNN** is the specific User ID location, **025** for example.
- 4. Example of Complete Entry: 302#025#.
- 5. Enter another # to indicate the end of programming.
- 6. You have now activated a Service User Access Code.

#### Procedure 11 - Activate All User Access Codes

You may need to activate all users if you have de-activated the whole group - after a lockout, for example. This procedure will re-activate all regular and Service User Access Codes that are not active.

#### Required User Level: Master, Manager

- 1. Put the lock into Pushbutton Programming Mode.
- Enter Command 398#.
- 3. Example of Complete Entry: 398#.
- 4. Enter another # to indicate the end of programming.
- You have now activated all regular User and Service User Access Codes.

# Procedure 12 - Activate / De-activate Passage Mode

You have already programmed a default duration for a door to remain in Passage Mode. When you enable Passage Mode, it becomes enabled for the duration you have set in Procedure 5 - Program the Duration of the Passage Mode period, on page 10.

If your length is 6 hours, and you enable Passage Mode at 1:00, it will automatically re-lock at 7:00. Even if the lock was taken in and out of Passage Mode multiple times during the six hour period, it will still re-lock after six hours (programmable) from the original starting period. This ensures that a lock will never remain in Passage Mode beyond the programmed time period.

- 1. Put the lock into Pushbutton Programming Mode.
- 2. Enter Command **399**# to activate / de-activate Passage Mode.
- 3. Enter the code where **1** = activate Passage Mode and **0** = de-activate Passage Mode.
- 4. Example of Complete Entry to activate Passage Mode 399#1#.
- 5. Enter another # to indicate the end of programming.
- 6. You have now activated Passage Mode on the door.

#### Procedure 13 - De-activate User Access Codes

A User Code should be de-activated during a User's vacation, for example, or if you created an Access Code but never assigned it to a User. User codes that are inactive, but might be needed some time in the future, should be de-activated rather than deleted.

#### Required User Level: Master, Manager

- 1. Put the lock into Pushbutton Programming Mode.
- 2. Enter Command 400# to de-activate User Access Codes.
- 3. Enter the code **400 #NNN** #, where **NNN** is the specific User ID location, **023** for example.
- Example of complete entry: 400 #023#.
- 5. Enter another # to indicate the end of programming.
- You have now de-activated the User Access Code.

# Procedure 14 - De-activate Manager Access Codes

A Manager Access Code should be de-activated for a certain time period - during a Manager's vacation, for example, or if you created an Access Code but never assigned it to a Manager. Manager Codes that might be needed some time in the future should be de-activated rather than deleted.

### Required User Level: Master

- 1. Put the lock into Pushbutton Programming Mode.
- 2. Enter Command 401# to de-activate a Manager Access Code.
- Enter the code 401#NNN#, where NNN is the specific Manager ID location, 024 for example.
- 4. Example of complete entry: 401#024#.
- 5. Enter another # to indicate the end of programming.
- 6. You have now de-activated a Manager Access Code.

#### Procedure 15 - De-activate Service User Access Code

A Service User Access Code should be de-activated for a certain time period - during a Service User's absence, for example, or if you created an Access Code but have not yet assigned it to a Service User. A Service User's time period continues to decrement if the User has only been de-activated, not deleted.

#### Required User Level: Master, Manager

- 1. Put the lock into Pushbutton Programming Mode.
- 2. Enter Command 402# to de-activate a Service User Access Code.
- 3. Enter the code **402#NNN**#, where **NNN** is the specific Manager ID location, **024** for example.
- 4. Example of Complete Entry: 402#025#.
- 5. Enter another # to indicate the end of programming.
- You have now de-activated a Service User Access Code.

# Procedure 16 - De-activate all Access Codes except Master, Manager, M-Unit

You may need to de-activate all users, for example, during a plant shutdown. This procedure will de-activate all regular User Access Codes that are active, excluding Master, Manager, and M-Unit Codes.

- 1. Put the lock into Pushbutton Programming Mode.
- Enter Command 498# to de-activate all Access and Service Codes.
- 3. Example of Complete Entry: 498#.
- 4. Enter another # to indicate the end of programming.
- 5. You have now de-activated all regular User Access Codes.

#### Procedure 17 - Activate/De-activate Lockout Mode

You may need to use Lockout Mode, for example, during a fire or fire drill when you do not want anyone to return to his or her office. This procedure will de-activate all regular User Access Codes that are active, including Manager Codes, but excluding the Master Code.

#### **Required User Level: Master**

- 1. Put the lock into Pushbutton Programming Mode.
- Enter Command 499# for Lockout Users Mode (except Master).
- Enter 1# to activate Lockout Mode and 0# to disable it.
- Example of Complete Entry: 499#1# or 499#0#.
- 5. Enter another # to indicate the end of programming.
- You have now activated or de-activated Lockout Mode.

### Procedure 18 - Perform Manual Diagnostics

Use the Diagnostic Code to perform manual diagnostics of the lock, green LED, red LED, buzzer, and the twelve pushbuttons - 0 through 9, \* and #.

### Required User Level: Master

- 1. Put the lock into Pushbutton Programming Mode.
- 2. Enter Command **500**# for Diagnostics.
- 3. You will see a green LED and hear a high beep followed by a red LED and a low beep.
- Enter 1234567890\*#, in that order exactly, to test each pushbutton. If every pushbutton is working correctly, you will see a green LED and hear a normal beep for each pushbutton that is pressed.
- 5. Example of Complete Entry: 500#1234567890\*#.
- 6. Enter another # to indicate the end of programming.
- 7. If you see a red LED at any time you are pressing a pushbutton, or at the end of the code, there could be a problem with the pushbuttons.

- 8. Try the Diagnostic Code again, **500#1234567890\***#, to be sure you entered all the numbers correctly and in the correct order.
- 9. Enter another # to indicate the end of programming.
- 10. If you still see the red LED, the lock has a problem. Call a service person to repair or replace the lock.

#### **Battery Life and Replacement**

A variety of factors (shelf life, openings per day, environment, battery brand, lock settings, etc.) will determine how long your lock operates on a set of batteries. In average conditions, you can expect up to 180,000 openings for E-Plex 5031 models (4 "AA" Alkaline Batteries).

A Low Battery condition is identified by a flash of both red and green LEDs when a valid access code is entered. When the low battery condition is observed, the batteries should be replaced as soon as possible.

# Summary of Pushbutton Programming Commands

| Name      | Command                       | Description of Command                                                                                                    | Authorization |
|-----------|-------------------------------|----------------------------------------------------------------------------------------------------|---------------|
| Configure | 000 #<br>MMMMMMM#<br>MMMMMMM# | 'Modify Master User Access Code (lock's activation)' (Always 8 digits)                                                                                                    | Master        |
|           | 001 #<br>MMDDYY#<br>MMDDYY#   | 'Date setup' (MM = 01 to 12; DD = 01 to 31; YY = 00 to 99)                                                                                                    | Master        |
|           | 002 #<br>HHMM#<br>HHMM#       | 'Time setup' (HH = 00 to 23; MM = 00 to 59)                                                                                                    | Master        |
|           | 003 #<br>NNNN#                | 'Lock ID setup' (NNNN = 0000 to 9999)                                                                                                    | Master        |
|           | 004 #<br>TT#                  | 'Unlock time setup' (TT = 02 to 20 seconds)                                                                                                    | Master, Mgr   |
|           | 005 #<br>TT#                  | 'Passage Mode Timeout setup' (TT = 01 to 24 hours - duration time in hours; 00 = no time limit)                                                                              | Master, Mgr   |
|           | 006 #<br>TT#                  | 'Tamper time setup' (TT = 00 to 90 seconds)                                                                                                    | Master, Mgr   |
|           | 007 #<br>TT#                  | 'Tamper wrong try setup' (TT = 03 to 09)                                                                                                    | Master, Mgr   |
|           | 008 #<br>VV#                  | 'Buzzer volume control' (VV = 00 to 03; 00 = off; 01 = Low; 02 = Normal; 03 = High)                                                                                          | Master, Mgr   |
|           | 009 #<br>LL#                  | 'Modify access length' (LL = 04 to 08 digits)                                                                                                    | Master        |
|           | 099#                          | 'Reset to factory default values', except<br>access code length. (Master, manager,<br>access user and time/date are retained if<br>already programmed. Users are not reset.) | Master        |

# Summary of Pushbutton Programming Commands

| Name                | Command                                        | Description of Command                                                                                                    | Authorization |
|---------------------|------------------------------------------------|----------------------------------------------------------------------------------------------------|---------------|
| Add/Modify<br>Users | 100 #<br>NNN #<br>UUUU {UUUU}#<br>UUUU {UUUU}# | 'Add/Modify User Access Code' NNN = specific User ID location (001 to 099) (Combination length can be 4 to 8 digits, depending on access length LL setting)                                                                            | Master, Mgr   |
|                     | 101 #<br>NNN #<br>UUUU {UUUU}#<br>UUUU {UUUU}# | 'Add/Modify Manager Access Code' NNN = specific User ID location (001 to 099) (Combination length can be 4 to 8 digits, depending on access length LL setting)                                                                         | Master        |
|                     | 102 # NNN # UUUU {UUUU}# UUUU {UUUU}# HH#      | 'Add/Modify Service User Access Code' NNN = specific User ID location (001 to 099) (HH = 01 to 24 hours - duration time in hours; 00 = one-time entry; Combination length can be 4 to 8 digits, depending on access length LL setting) | Master, Mgr   |
|                     | 103 #<br>UUUU {UUUU}#<br>UUUU {UUUU}#          | 'Modify M-Unit User Code' (Combination<br>length can be 4 to 8 digits, depending on<br>access length LL setting)                                                                                                    | Master, Mgr   |
| Delete Users        | 200 #<br>NNN#                                  | 'Delete User Access Code'                                                                                                    | Master, Mgr   |
|                     | 201 #<br>NNN#                                  | 'Delete Manager Access Code'                                                                                                    | Master        |
|                     | 202 #<br>NNN#                                  | 'Delete Service User Access Code'                                                                                                    | Master, Mgr   |
|                     | 299 #                                          | 'Delete all User Access Codes' (except<br>Master, Manager and M-Unit User)                                                                                                    | Master, Mgr   |

# Summary of Pushbutton Programming Commands

| Name                     | Command      | Description of Command                                                       | Authorization |
|--------------------------|--------------|------------------------------------------------------------------------------|---------------|
| Activate<br>Users        | 300 #        | 'Activate User Access Code'                                                  | Master, Mgr   |
| Users                    | NNN#         | NNN = specific User ID location (001 to 099)                                 |               |
|                          | 301 #        | 'Activate Manager Access Code'                                               | Master        |
|                          | NNN#         | NNN = specific User ID location (001 to 099)                                 |               |
|                          | 302 #        | 'Activate Service User Access Code'                                          | Master, Mgr   |
|                          | NNN#         | NNN = specific User ID location (001 to 099)                                 |               |
|                          | 303 #        | 'Activate M-Unit User Code'                                                  | Master, Mgr   |
|                          | 398 #        | 'Activate all User Codes' (except Master,<br>Manager and M-Unit User)        | Master, Mgr   |
|                          | 399 #        | 'Activate / De-Activate Passage Mode' (P = 0 or 1; 0 = disable Passage Mode; | Master, Mgr   |
|                          | P#           | 1 = enable Passage Mode)                                                     |               |
| De-activate<br>Users     | 400 #        | 'De-Activate User Access Code'                                               | Master, Mgr   |
| Users                    | NNN#         | NNN = specific User ID location (001 to 099)                                 |               |
|                          | 401 #        | 'De-Activate Manager Access Code'                                            | Master        |
|                          | NNN#         | NNN = specific User ID location (001 to 099)                                 |               |
|                          | 402 #        | 'De-Activate Service User Access Code'                                       | Master, Mgr   |
|                          | NNN#         | NNN = specific User ID location (001 to 099)                                 |               |
|                          | 403 #        | 'De-Activate M-Unit User Code'                                               | Master, Mgr   |
|                          | 498 #        | 'De-Activate all User Codes' (except<br>Master, Manager, and M-Unit User)    | Master, Mgr   |
|                          | 499 #        | 'Activate / De-Activate Lockout Mode' (Master User doesn't affect by Lockout | Master        |
|                          | L#           | Mode) (L = 0 or 1; 0 = disable Lockout  Mode; 1 = enable Lockout Mode)       |               |
| Diagnostic               | 500 #        | 'Manual diagnostic'                                                          | Master, Mgr   |
|                          | 1234567890*# |                                                                              |               |
| Communication<br>Startup | 900 #        | 'Communications startup'                                                     | Master, Mgr   |

# Visual Feedback Message Definitions

| Condition                                                   | ondition Parameters |                   |          |              |  |
|-------------------------------------------------------------|---------------------|-------------------|----------|--------------|--|
|                                                             | Green LED           | Red LED           | Duration | Rate         |  |
| Valid pushbutton pressed                                    | ON                  | OFF               | 1/10 sec | Once         |  |
| Timeout expired                                             | OFF                 | ON                | 1 sec    | Once         |  |
| Valid access code keyed                                     | ON                  | OFF               | 1 sec    | Once         |  |
| Access granted                                              | ON                  | OFF               | 1/10 sec | 1 sec        |  |
| Access granted (battery low condition)                      | ON                  | ON                | 1/10 sec | 1 sec        |  |
| Access denied                                               | OFF                 | ON                | 1 sec    | Once         |  |
| Valid programming entry                                     | ON                  | OFF               | 1 sec    | Once         |  |
| Invalid programming entry (including duplicate access code) | OFF                 | ON                | 1 sec    | Once         |  |
| Tamper shutdown beginning                                   | OFF                 | ON                | 2 sec    | Once         |  |
| Tamper shutdown state                                       | OFF                 | ON                | 1 sec    | 10 sec       |  |
| Tamper shutdown ending                                      | ON                  | OFF               | 2 sec    | Once         |  |
| Communication starting                                      | ON                  | OFF               | 1 sec    | Once         |  |
| Communication ending                                        | ON                  | OFF               | 1 sec    | Once         |  |
| Communication aborted                                       | OFF                 | ON                | 1 sec    | Once         |  |
| Communication in progress                                   | ON<br>(Alternate)   | ON<br>(Alternate) | 1/10 sec | 1 sec        |  |
| Hard Reset sequence in progress                             | ON<br>(Alternate)   | ON<br>(Alternate) | 1/2 sec  | Continuously |  |
| Hard Reset sequence successfull                             | ON                  | OFF               | 2 sec    | ONCE         |  |
| Hard Reset sequence failed                                  | OFF                 | ON                | 2 sec    | ONCE         |  |

| User # | Access Code | User Name | User Type |
|--------|-------------|-----------|-----------|
| 001    |             |           |           |
| 002    |             |           |           |
| 003    |             |           |           |
| 004    |             |           |           |
| 005    |             |           |           |
| 006    |             |           |           |
| 007    |             |           |           |
| 008    |             |           |           |
| 009    |             |           |           |
| 010    |             |           |           |
| 011    |             |           |           |
| 012    |             |           |           |
| 013    |             |           |           |
| 014    |             |           |           |
| 015    |             |           |           |

Optional, Easy-To-Use software is also available for this product to program and maintain doors and users. For more information, go to www.e-plexlock.com

| Notes |
|-------|
|       |
|       |
|       |
|       |
|       |
|       |
|       |
|       |
|       |
|       |
|       |
|       |
|       |
|       |
|       |
|       |
|       |
|       |
|       |
|       |
|       |

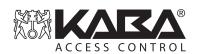

Kaba Access Control
2941 Indiana Avenue Winston-Salem, NC 27105 USA
Tel: (800) 849-8324 (336) 725-1331
Fax: (800) 346-9640 (336) 725-3269
www.e-plexlock.com • www.kaba-ilco.com